# SPC1000NC Registrera din produkt och få support på www.philips.com/welcome

# Bruksanvisning

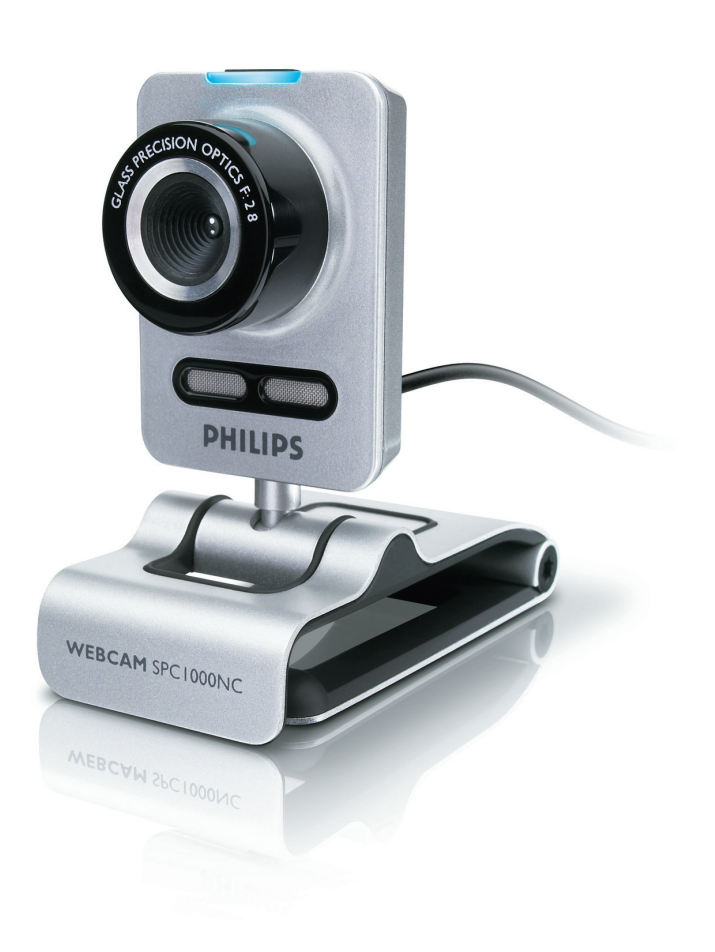

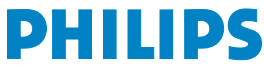

# SV Din WebCam

Gratulerar till inköpet och välkommen till Philips!

För att kunna dra full fördel av det support som Philips erbjuder måste du registrera produkten på www.philips.com/welcome

# Vad följer med i kartongen? SV

Kontrollera att följande artiklar medföljer i förpackningen till Philips SPC1000NC. De är hjälpmedel för installation och användning av Philips SPC1000NC.

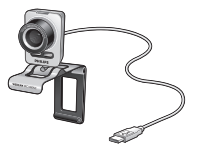

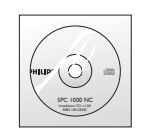

*Philips SPC1000NC Installations-CD-ROM inklusive handbok* 

# sv <sub>L</sub>eimann von <mark>Funktionsöversikt</mark>

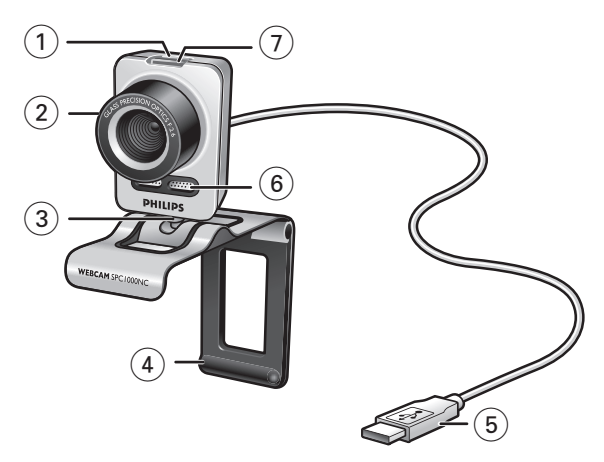

## **1 Stillbildsknapp**

För att ta bilder utan hjälp av musen.

## **2 Fokuseringsring**

För att ställa in skärpan manuellt på objektivet.

# **3 Roterande stativ**

For manually changing the vertical angle of the WebCam.

# **4 Klämma med gummikant / kamerafot**

För att fästa din WebCam på plattskärmen på din PC eller på laptopsskärmen.

Klämman kan fällas ner när webbkameran står på ett bord eller på en datorskärm som inte är en plattskärm.

# **5 USB-kontakt**

För att ansluta din WebCam till USB-porten på laptopen eller PC:n.

Din WebCam strömförsörjs från laptopen eller PC:n när USB-anslutningen görs.

# **6 Digital mikrofon**

För att lägga till röst och ljud vid videosamtal och videoinspelning.

# **7 Aktivitetsindikator**

Lyser när webbkameran används.

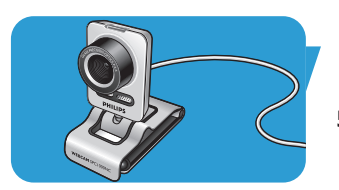

# Innehåll svenska svenska svenska svenska svenska svenska svenska svenska svenska svenska svenska svenska svensk

- **2 Din WebCam**
- **3 Vad följer med i kartongen?**
- **4 Funktionsöversikt**
- **5 Innehåll**
- **6 Välkommen**

# **7 Saker du bör känna till**

- 7 Säkerhetsåtgärder
- 7 Copyright

# **8 Installation**

- 8 Installera WebCam-programmet
- 10 Ansluta din WebCam till din PC / laptop

# **11 WebCam-inställningar**

- 11 Allmänna inställningar
- 12 Bildinställningar
- 15 Audioinställningar
- 16 Egenskapsinställningar

# **19 Använda webkameran**

- 19 VLounge
- 19 Välja din webkamera
- 20 Fånga bilder / göra videoinspelningar
- 21 Instant Messaging och samtal över internet (videochatt, videosamtal och VoIP)
- 22 Rörelsedetektion
- 24 Sända dina videoklipp över Internet

# **25 Tekniska data**

# **26 Viktig information**

- 26 Friskrivningsklausul
- 26 Överensstämmelse med FCC
- 27 Miljöinformation
- 27 Systemkrav
- 27 Garantifriskrivning
- 27 Ansvarsbegränsning

# sv Välkommen

Den Philips SPC1000NC WebCam som du just har köpt är tillverkad enligt de högsta kvalitetsstandarder och kommer att ge dig många år av problemfri användning. Strålande bilder och glödande färger är vad du får med SPC1000NC WebCam.

Efter installation kan den nya WebCamen användas för alla slags tillämpningar, varav en del nämns nedan.

- Video: använd Philips SPC1000NC webkamera för videochatt och videosamtal.Webkameran fungerar med Skype,Windows® Live Messenger,Yahoo! Messenger, AOL Messenger, QQ och andra gratis Instant Messaging- och VoIP-tjänster (VoIP står för Voice over Internet Protocol).
- Video-e-post/videohämtning. Skapa egna videopresentationer, video-e-post, produktdemonstrationer, utbildningsvideor, Internetklipp etc.
- Stillbilder. Använd bilder i presentationer, skapa vykort eller skicka dem via e-post.
- Redigering och specialeffekter. När du spelat in önskade bilder med Philips SPC1000NC WebCam kan du enkelt redigera dem med hjälp av redigeringsprogram för bild eller video.

Längre fram i den här handboken ges steg-för-steg-anvisningar för installationsprocessen och användningen av Philips SPC1000NC WebCam.

Läs följande anvisningar noga och spara dem för framtida bruk. Det kan vara bra att ha bruksanvisningen för datorn till hands som referens.

# **Säkerhetsåtgärder**

Följ nedanstående riktlinjer för att säkerställa att WebCamen kommer att fungera korrekt samt för att förhindra fel och skador.

- Använd WebCamen endast vid temperatur 0 till 40 °C och relativ luftfuktighet 45-85 %.
- Använd eller förvara inte WebCamen
	- så att den utsätts för direkt solljus;
	- i mycket dammig eller fuktig miljö;
	- i närheten av värmekällor.
- Om WebCamen blir våt skall du torka den med en torr trasa så snart som möjligt.
- Om objektiv är smutsiga, rengörs de med en objektivborste eller mjuk trasa.Vidrör ALDRIG linsen med fingrarna.
- Rengör WebCamen utvändigt med en mjuk trasa.
- Använd INTE rengöringsvätskor baserade på alkohol, metanol, ammoniak etc.
- Försök INTE demontera eller reparera WebCamen själv. Öppna inte WebCamen. Lämna in den till din Philipsåterförsäljare om det skulle uppstå tekniska problem.
- Använd INTE WebCamen i vatten.
- Skydda WebCamen mot olja, ånga, dimma, fukt och damm.
- Rikta aldrig objektivet mot solen.

# **Copyright**

Copyright© 2003 by Philips Consumer Electronics B.V. Alla rättigheter förbehållna. Ingen del av denna publikation får reproduceras, överföras, transkriberas, lagras i ett sökbart lagringssystem eller översättas till något språk eller programmeringsspråk, i någon form eller på något sätt, elektroniskt, mekaniskt, magnetiskt, optiskt, kemiskt, manuellt eller annat, utan skriftligt tillstånd från Philips. Märken och produktnamn är varumärken eller registrerade varumärken som tillhör sina respektive företag.

# sv **Adam Solution**<br>Installation

# **Installera WebCam-programmet**

Den medföljande programvaran fungerar endast i datorer med operativsystem Microsoft® Windows® XP och Vista..

## *OBS!*

- *Koppla bort alla USB-enheter (utom USB-tangentbord och USB-mus) innan du börjar.*
- *Anslut inte WebCamen ännu. Kör först CD-ROM-skivan med installationsprogrammet.*
- *Ha CD-ROM-skivan med Windows*® *till hands.*
- **1** Sätt i CD-ROM-skivan med installationsprogrammet i datorns / laptopens CD-ROM-/DVD-enhet.
	- *> Efter ett par sekunder visas skärmen för språkval ('Language selection').*

### *Obs!*

*Om skärmen 'Language selection' (språkval) inte visas automatiskt öppnar du "Min dator", dubbelklickar på cd-enheten och dubbelklickar sedan på 'Setup.exe'.*

# **2** Välj språk'.

*> Installationen fortsätter automatiskt.*

- *> Välkomstskärmen ('Welcome') visas.*
- **3** Klicka på '**Next**' ('Nästa') före att fortsätta.

# *> Handboksskärmen (Manual) visas.*

**4** Välj det första alternativet om du vill läsa handboken innan du fortsätter installationen. Du kan också skriva ut handboken så att du har den tillgänglig under resten av installationen.

När du har läst eller skrivit ut handboken fortsätter du installationen genom att välja det andra alternativet.

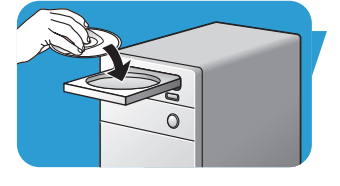

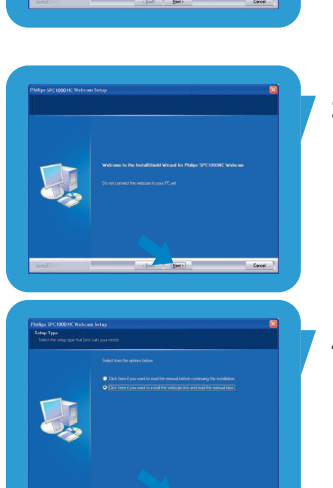

# Installation **Chapter SV** SV

## **eller:**

Välj det andra alternativet om du vill fortsätta installationen.

# Klicka på knappen '**Next**' (nästa).

- *> Installationsskärmen (Installation) visas. Till vänster på skärmen visas vad som kan installeras. Till höger visas en förklaring av de olika alternativen. Alla alternativ som behöver väljas är redan valda.*
- **5** Klicka på **Next** om du vill installera alla alternativen.

## **eller:**

Om det är vissa alternativ som du inte vill installera, markerar du rutan intill de programdelarna.Välj som minimum 'SPC620NCWebCam Driver' och 'Philips VLounge'. Klicka på knappen '**Next**' (nästa).

*> Programlicensavtalet enligt nedan visas.*

**6** Klicka på '**Yes**' ('Ja') för att fortsätta installationen.

*> Följande skärm visas.*

**7** Klicka på **Next** (nästa) för att fortsätta.

- *> Omstartskärmen (Reboot) visas.*
- **8** Markera '**Yes**' (ja) och klicka sedan på '**Finis**h' (avsluta) för att starta om din PC / laptop.
	- *> Skrivbordsgenvägen V(ideo)-Lounge* ' ' *installeras efter installationen.*
	- *> Via VLounge får du tillgång till all kamerarelaterad programvara. Se 'Använda webkameran'.*
- **9** Du kan nu ansluta din WebCam.

9

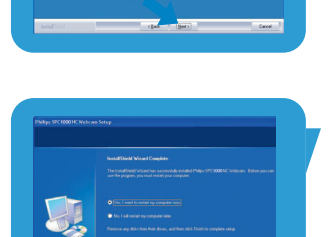

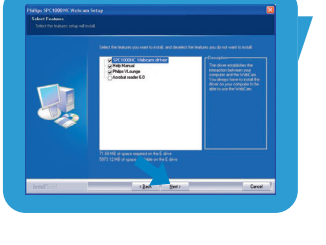

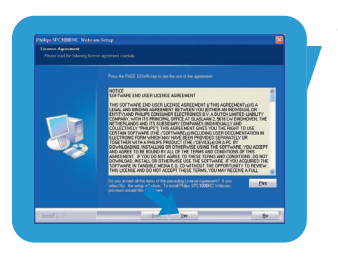

# sv **Adam Solution**<br>Installation

# **Ansluta din WebCam till din PC / laptop**

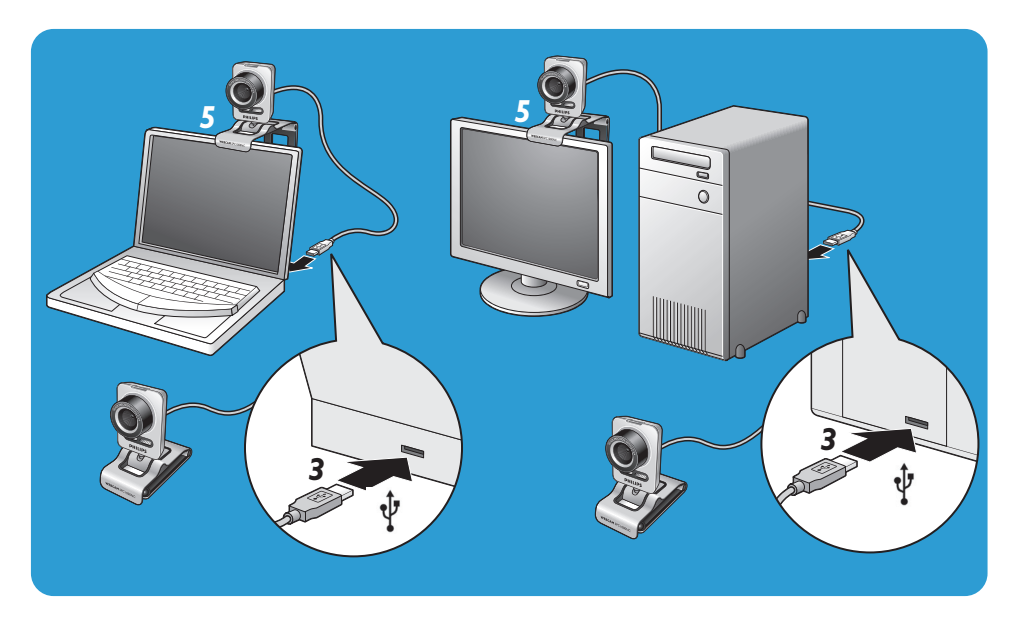

- **1** Du måste köra installationsskivan först innan du ansluter din WebCam till PC:n / laptopen.
- **2** Koppla på PC:n / laptopen.
- **3** Anslut USB-kabelns USB-kontakt till PC:ns/laptopens USBport.
	- *> Din WebCam strömförsörjs nu från PC:n / laptopen.*
- **4** Rikta webkameran efter behov.
- **5** Använd klämman och de båda gummikanterna för att fästa din WebCam på plattskärmen till PC:n eller på laptopsskärmen.
- Fäll ner klämman om webbkameran ska ställas på ett bord eller på en datorskärm som inte är en plattskärm.

Videoegenskaperna i Philips SPC1000NC kan ändras:

- inom en applikation,
- genom att klicka på ikonen VProperty "<sup>1</sup> i Windows programlist längst ner till höger på skärmen,
- genom att välja PC Camera Settings under Preferences i valskärmen VLounge,
- genom att klicka på ikonen 'N' i valskärmen VLounge.

# **Allmänna inställningar**

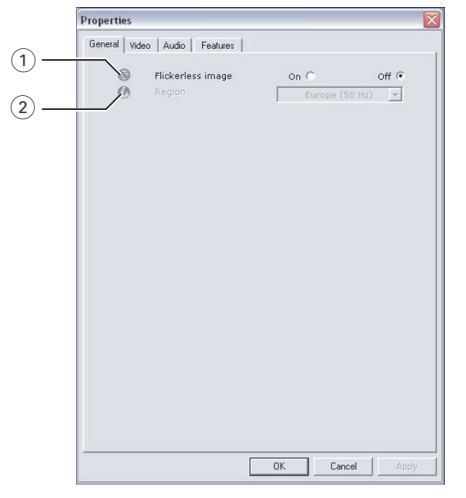

# 1 Flickerless image (Flimmerfri bild)

Alternativet Flickerless (flimmerfri) bör bara användas vid flimrade belysning (till exempel fluorescerande lampor eller neonlampor) för att förhindra att videobilden flimrar eller får onormala färger. Om det här alternativet används vid normala ljusförhållanden kan videobilden bli överexponerad.

# 2 Region

Om du använder Philips SPC1000NC i Europa väljer du 50 Hz och om du använder Philips SPC1000NC i Nordamerika väljer du 60 Hz. I Asien beror inställningen på den lokala nätfrekvensen. I Kina väljer du till exempel 50 Hz och i Taiwan 60 Hz. För Japan är inställningen beroende av region. Kontrollera den lokala nätfrekvensen för att identifiera korrekt inställning för Region.

# sv <sub>1</sub> Chapter – WebCam-inställningar

# **Bildinställningar**

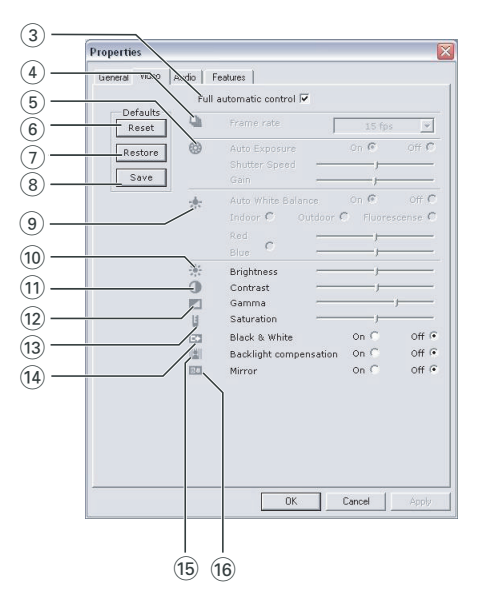

### 3 Full automatic (helautomatisk) control: on/off

Med läget Full automatic control (helautomatisk) blir det mycket lätt att få ut det bästa av Philips SPC1000NC WebCam. Du kan också välja att ha största möjliga manuella kontroll över WebCamens inställningar genom att stänga av det helautomatiska läget. Normalt sätts Full automatic control till läge On (på).

Nedanstående funktioner är aktiva när Full automatic control är satt till On:

- *Automatisk exponeringskontroll* och automatisk vitbalanskontroll för att ge bästa möjliga videokällsignal;
- *Automatisk inställning av bildfrekvens* för bättre WebCamens känslighet i svagt ljus.

## 4 Frame rate (bildhastighet)

Du kan använda rullmenyn för att ställa in bildhastigheten för den video du vill spela in. En bildhastighet på 30 fps betyder att WebCamen spelar in video med 30 bilder i sekunden.

# WebCam-inställningar sv

# 5 Auto Exposure (automatisk exponering)

Med exponering menas hur mycket ljus som tas emot av sensorn, vilket bestäms av hur länge sensorn är utsatt för ljus när den tar en stillbild eller en videobild. Resultatet beror på hur känslig sensorn är.WebCamen hittar själv den bästa inställningen om du valt automatisk exponering.

### Shutter speed (slutartid)

Med slutartid kan du bestämma hur länge kameraslutaren ska vara öppen när en bild tas. Ju längre slutartid desto längre exponering. Slutartiden är alltså ett mått på den totala mängden ljus som når sensorn.

Använd skjutreglaget för att ställa in slutartiden.

### Gain

I videosammanhang betyder gain mängden av vitt i en videobild.

Använd skjutreglaget för att ställa gainnivån.

### 6 Reset (återställ fabriksinställningarna)

Tryck på den här knappen om du vill återställa fabriksinställningarna.

## $(7)$  Restore (återställ sparade inställningar)

Tryck på den här knappen om du vill återställa dina egna sparade inställningar.

### (8) Save (spara)

Tryck på den här knappen om du vill spara dina egna inställningar.

## 9 Auto White balance (automatisk vitbalans)

De flesta ljuskällor är inte 100% vita utan har en viss s.k. färgtemperatur. Normalt kompenserar våra ögon för olika ljusförhållanden med olika färgtemperatur. Om automatisk vitbalans väljs söker din WebCam efter en referenspunkt som motsvarar vitt. Den beräknar sedan alla andra färgerna utifrån denna vitpunkt och kompenserar de andra färgerna automatiskt, precis som det mänskliga ögat.

Du kan också välja fasta inställningar för förhållandena 'Indoor' (inomhus),'Outdoor' (utomhus) och 'Fluorescence' (lysrör) eller använda skjutreglagen 'Red' (röd) och 'Blue' (blå), om du vill ställa in din WebCam efter din egen personliga smak.

# sv <sub>1</sub> Chapter – WebCam-inställningar

### 0 Brightness

Brightness används för att justera den visade bildens eller videons ljusstyrka. Flytta skjutreglaget till önskad inställning.

### (11) Contrast (Kontrast)

Contrast (kontrast) används för att justera förhållandet mellan svart och ljusstarkt. Flytta skjutreglaget till önskad inställning.

# @ Gamma

Gamma används för att göra mörka områden i den visade bilden eller videon ljusare och göra fler detaljer synliga utan att överexponera redan ljusa områden. Flytta skjutreglaget till önskad inställning.

### (13) Saturation (Färgmättnad)

Saturation (färgmättnad) används för att ställa in färgåtergivningen från svartvit till fullfärgsbild eller -video. Flytta skjutreglaget till önskad inställning.

### (14) Black and white

Markera kryssrutan Black and white för att växla från färg till svartvita bilder.

### (15) Backlight compensation (Motljuskompensation)

Aktivera Backlight compensation (motljuskompensation) för att förbättra bildkvaliteten för scener med stark belysning i bakgrunden, till exempel om du sitter framför en stark lampa.

### $(16)$  Mirror

Om du markerar kryssrutan Mirror Image spegelvänds bilden horisontellt. Funktionen kan användas för att använda Philips SPC1000NC och bildskärmen som spegel eller för att fotografera spegelvända bilder.

# WebCam-inställningar sv

# **Audioinställningar**

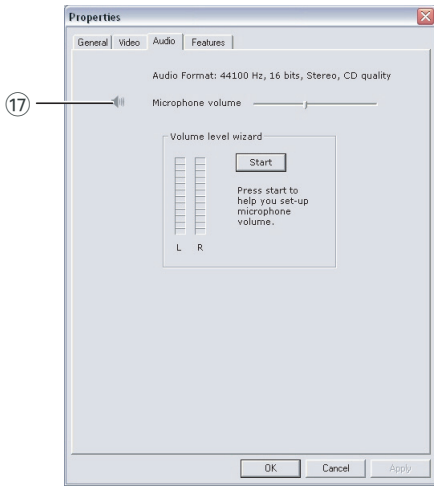

# $(1)$  Microphone volume (Mikrofonvolym) Volume (volymreglage)

Med detta reglage kan du ställa in mikrofonvolymen manuellt. Volume level wizard (Guide för volymnivå)

Hjälper dig ställa in mikrofonvolymen.

• Testa mikrofonvolymen genom att klicka på '**Start**'.

# sv <sub>1</sub> Chapter – WebCam-inställningar

# **Egenskapsinställningar**

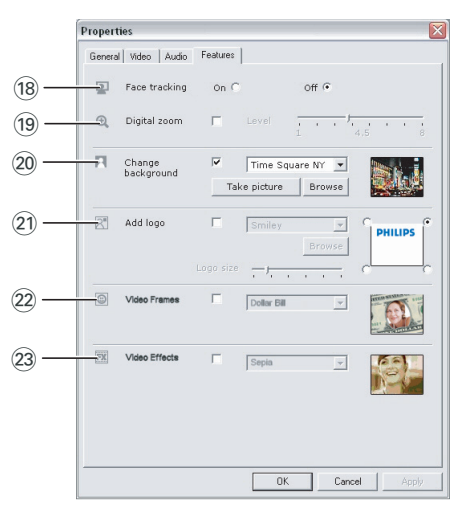

## (18) Face tracking (ansiktsspårning)

Om du aktiverar ansiktsspårningsfunktionen följer webkameran ditt ansikte. Det ger dig större frihet under samtalet, eftersom du inte behöver hålla dig stilla hela tiden.

### (19) Digital zoom

Använd funktionen digital zoom för att komma närmare inpå ett föremål.

Digital zoom förstorar pixlarna, inte själva bilden. Bildkvalitet blir sämre.

Använd skjutreglaget för att ställa zoomnivån.

# WebCam-inställningar sv

# ) Change background (ändra bakgrund)

Med detta alternativ kan du byta ut den verkliga bakgrunden mot en bild ur din WebCams lista över bakgrunder eller mot en av dina egna bilder.

*Obs: När du byter bakgrund måste du se till:*

- *att den verkliga bakgrunden inte rör sig. Det får inte vara någon rörelse i webbkamerans synfält, inte ens så lite som en gardin som rör sig.*
- *att det finns tillräckligt med ljus i rummet. Ju bättre ljusförhållanden desto bättre fungerar funktionen 'Change background'.*
- *att ljusförhållandena inte ändras. Den minsta förändring av ljusförhållandena kan påverka bilden negativt.*
- *att det inte är samma färg på dina kläder som på bakgrunden.*
- *att webbkameran inte rör sig. Den minsta rörelse kan påverka bilden negativt.*

# *För att ändra bakgrunden:*

- **1** Öppna menyn '**Features**' (funktioner) och pricka för i rutan '**Change background**'.
	- *> Då visas den senast valda bakgrunden i förgranskningsfönstret.*
	- *> Första gången som funktionen väljs är den första bilden i din WebCams bakgrundslista vald.*
- **2** Använd ▼ för att bläddra genom din WebCams bakgrundslista och välja en bakgrund.

### **eller:**

Använd '**Browse**' för att bläddra genom innehållet i din hårddisk och välj en av dina egna bilder som bakgrund.

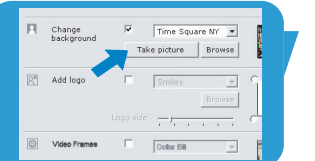

- **3** Se till att bakgrunden är ordentligt belyst och att det inte är något som rör sig inom kamerans synfält. Klicka sedan på '**Take picture**' (ta bild) och stig ur kamerans synfält.
	- *> Tre sekunder räknas ner, och sedan tas en bild av den verkliga bakgrunden. Du hör ett slutarljud.*
	- *> Den verkliga bakgrunden ersätts nu av den valda bakgrunden.*

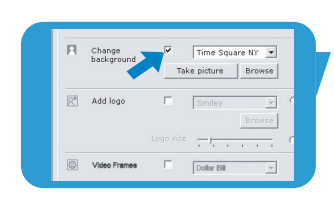

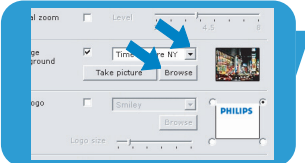

## ¡ Add logo (lägg till logga)

Om du aktiverar det alternativet läggs en logga in i ett av hörnen i videoströmmen. Som standard väljs den senast valda loggan när alternativet aktiveras. Första gången som

alternativet aktiveras väljs Philips logga, som visas högst upp till höger på skärmen.

Välj var du vill att loggan ska visas genom att pricka för i motsvarande ruta i skärmen 'Add logo'.

Använd 4 för att bläddra genom din WebCams lista och välja en logga.

### Browse (bläddra)

Bläddra genom innehållet på din hårddisk för att välja en av dina egna loggor.

### Logo size (loggans storlek)

Använd skjutreglaget för att ställa in storleken på loggan.

### (22) Video Frames (videoramar)

Med detta alternativ kan du lägga över en bild (ram) över den verkliga videoströmmen. Som standard väljs den senast valda ramen när alternativet aktiveras.

Använd 4 för att bläddra genom din WebCams ramlista och välja en ram.

### 23 Video Effects (videoeffekter)

Med detta alternativ kan du lägga till videoeffekter på dina videoinspelningar och videosamtal. Du kan till exempel visa video med målardukseffekt, förvrängningseffekt, reliefeffekt och mycket mer.

Som standard väljs den senast valda effekten för videon när alternativet aktiveras. Första gången som funktionen väljs är den första effekten i videoeffektslistan vald.

Använd ▼ för att bläddra genom din WebCams videoeffektslista och välja en ram.

# Använda webkameran kansas kan kalla <mark>sv</mark>

# **VLounge**

Alla applikationer kan nås via applikationen Philips V(ideo)-Lounge. VLounge är den normala applikationen för enkel åtkomst till din Philips webkamera.

- Starta VLounge:
	- genom Windowsmenyn QuickLaunch i arbetslisten,;
	- via programgruppen 'SPC1000NC WebCam';
	- genom att klicka på ikonen VLounge '<sup>1</sup> på skrivbordet.
	- *> Då startas applikationen VLounge, och valskärmen VLounge visas.*

# **Välja din webkamera**

Om du har mer än en webkamera installerad och ansluten till din dator, kan du välja vilken webkamera du vill använda.

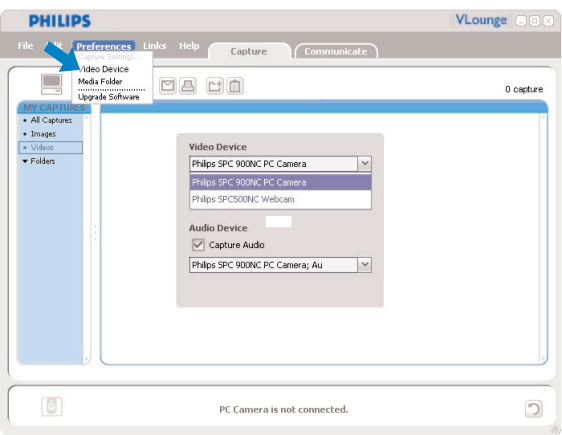

- **1** Öppna menyn '**Preferences**' (egna inställningar).
- **2** Välj '**Video Device**' (videoenhet).

*> Alla anslutna webkameror visas.*

- **3** Välj vilken webkamera du vill använda.
- **4** Klicka på '**OK**'.

*> VLounge-valkärmen för den valda webbkameran visas.*

# sv <sub>L</sub>ehr Chapter – Använda webkameran

### **Fånga bilder / göra videoinspelningar**

I menyn '**Capture**' (fångst) kan du överföra, förhandsgranska, redigera, mejla, skriva ut organisera dina foton och videoinspelningar.

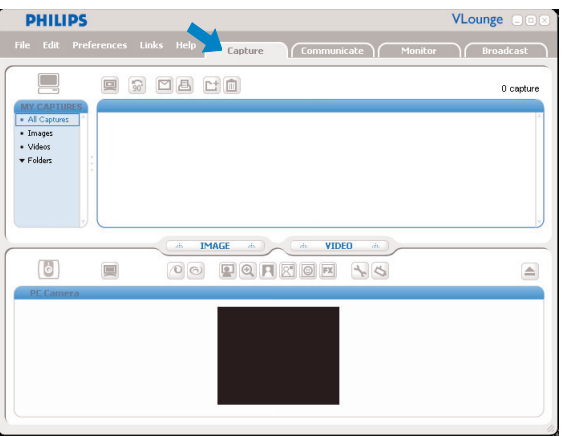

- Klicka på fliken '**Capture**' för att öppna Capture-menyn.
	- *> Kameran börjar omedelbart fungera.*
	- *> Antalet fångade bilder och videoklipp visas ovanför innehållspanelen (överst till höger).*
- Klicka på '**IMAGE**' för att fånga en bild.
- Klicka på '**VIDEO**' för att starta en videoinspelning. Klicka på '**VIDEO**' en gång till för att stoppa inspelningen.
- Klicka på '**All Captures**' (allt fångat) för att visa alla fångade bilder och videoklipp i innehållspanelen.
- Klicka på '**Images**','**Videos**' eller '**Folders**' för att visa dina fångade bilder, videoklipp eller mappar med sådana i innehållspanelen.
- Klicka på ' $\Box$ ' för att maximera nedre delen av skärmen och visa förhandsgranskning.
- Klicka på ' $\blacksquare$ ' för att maximera övre delen av skärmen och visa dina fångade bilder och videoinspelningar.
- Placera markören över en knapp för att få en kort förklaring av den knappens funktion.
- Om du behöver hjälp kan du välja '**Application Help**' (hjälp med applikationen) i '**Help**' menyn.

## *Radera fångade bilder eller videoklipp*

- **1** Välj de bilder eller videoklipp som du vill ta bort i innehållspanelen eller under 'Images','Videos' och 'Folders'.
- 2 Klicka på '<sup>"</sup>.
	- *> Följande dialogskärm visas*
- **3** Klicka på '**OK**' för att ta bort de valda bilderna eller videoklippen.

# **Instant Messaging och samtal över internet (videochatt, videosamtal och VoIP)**

Webkameran Philips SPC1000NC fungerar med alla gratis Instant Messaging- och VoIP-applikationer såsom Skype,Windows® Live Messenger,Yahoo! Messenger, AOL Messenger och QQ.

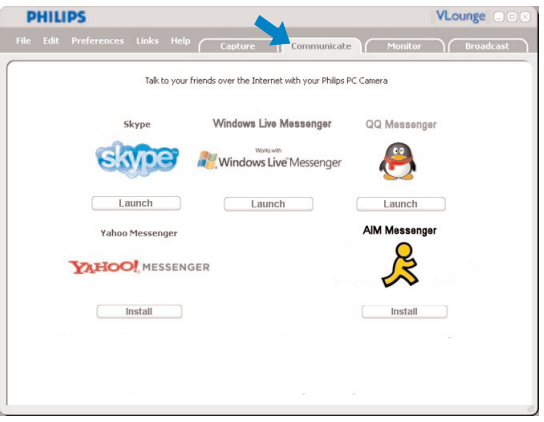

- **1** Klicka på fliken '**Communicate**' för att öppna kommunikationsmenyn.
	- *> Se vilka applikationer som kan väljas genom att se vilka ikoner som visas.*
- **2** Klicka på motsvarande '**Install**'-knapp för att ladda ner och installera applikationen.
- **3** Följ anvisningarna på skärmen under nedladdningen och installationen.
- **4** När du har installerat en applikation måste du göra önskade inställningar för webkameran *i* den applikationen för att kunna använda webkameran på rätt sätt via applikationen.
- **5** Klicka på motsvarande '**Launch**'knapp för att starta applikationen.
- Om du behöver hjälp kan du välja '**Application Help**' (hjälp med applikationen) i '**Help**'-menyn.

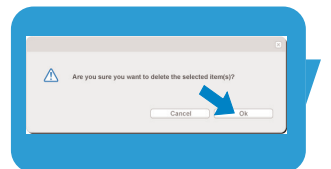

# sv <sub>L</sub>ehr Chapter – Använda webkameran

## **Rörelsedetektion**

I menyn '**Monitor**' (övervakning) kan du ställa in din WebCam på rörelsedetektion och inspelning av videologg.

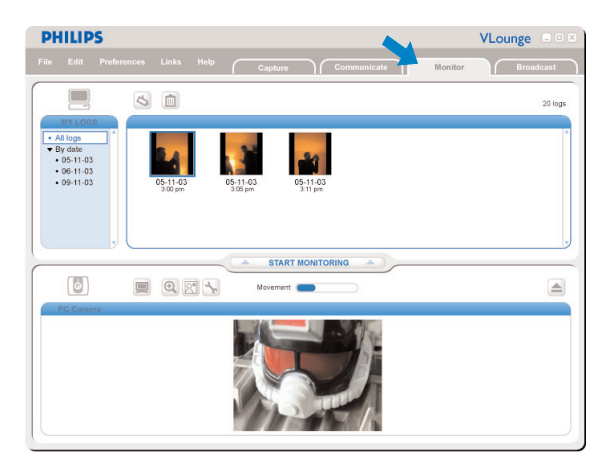

- Klicka på fliken '**Monitor**' för att öppna menyn Monitor' (övervakning).
	- *> Då visas huvudskärmen för Monitor-menyn.*
	- *> Antalet fångade videologgar visas ovanför innehållspanelen (överst till höger).*
	- *> Rörelseindikatorn 'Movement'( ) visar hur mycket rörelse som har detekterats inom webbkamerans synfält.*
- Klicka på '**Start monitoring**' för att starta övervakningen. *> Om rörelse detekteras inom webbkamerans synfält startas inspelningen automatiskt.*
- Klicka på '**Start monitoring**' igen för att stoppa övervakningen.
- Klicka på '**All logs**' för att visa alla loggar som finns i innehållspanelen.
- Klicka på '**By date**' för att visa innehållet enligt de olika inspelningsdatumen i innehållspanelen.
- Klicka på ett datum för att visa den eller de loggar som gjordes det datumet i innehållspanelen.
- Klicka på ' ø ' för att maximera nedre delen av skärmen och visa förhandsgranskning.
- Klicka på ' $\blacksquare$ ' för att maximera övre delen av skärmen och visa dian videologgar.
- Placera markören över en knapp för att få en kort förklaring av den knappens funktion.
- Om du behöver hjälp kan du välja '**Application Help**' (hjälp med applikationen) i '**Help**'-menyn.

## *Inställningar för övervakning*

• Klicka på 'S' för att komma till menyn 'Monitor settings' (övervakningsinställningar).

*> Följande dialogskärm visas.*

- **•** Skriv in det lediga minnesutrymme som du som ett minimum vill ha kvar på din hårddisk under inspelningen.
	- *> Inspelningen upphör automatiskt när det lediga minnesutrymmet på hårddisken kommer under det inställda antalet Mb.*
- **•** Pricka för i rutan 'Notification' (meddelande) om du vill meddelas per e-post när rörelse detekteras.
- Skriv in den e-postadress som du vill att meddelandet ska sändas till.
- Använd '**Browse**' för att välja en ljudfil, om du vill att en sådan ska spelas när rörelse har detekterats.
- Använd skjutreglaget 'Sensitivity' för att ställa in önskad känslighetsnivå för detektorn i din WebCam. Med känslighetsnivån bestämmer du hur mycket rörelse som ska få webbkameran att starta inspelningen.
- Ju högre känslighetsnivå desto tidigare startas inspelningen. **•** Klicka på '**OK**' för att lagra dina inställningar och stänga
- dialogrutan eller klicka på '<sub>[8]</sub>' eller knappen '**Cancel**' för att stänga dialogrutan utan att ändra några inställningar.

### *Radera videologgar*

- **1** Välj de loggar som du vill ta bort i innehållspanelen eller under 'By date'.
- 2 Klicka på '<sup>"</sup>.

*> Följande dialogskärm visas.*

**3** Klicka på '**OK**' för att ta bort de valda videologgarna.

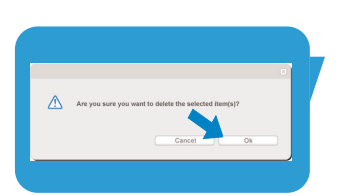

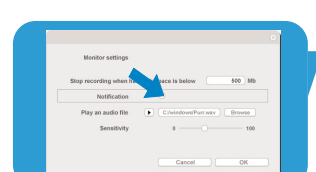

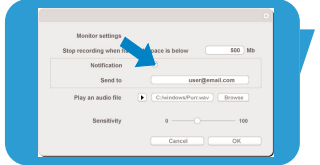

# sv <sub>L</sub>ehr Chapter – Använda webkameran

# **Sända dina videoklipp över Internet**

I menyn '**Broadcast**' (sända) kan du välja en sajt där du kan sända dina videoklipp live.

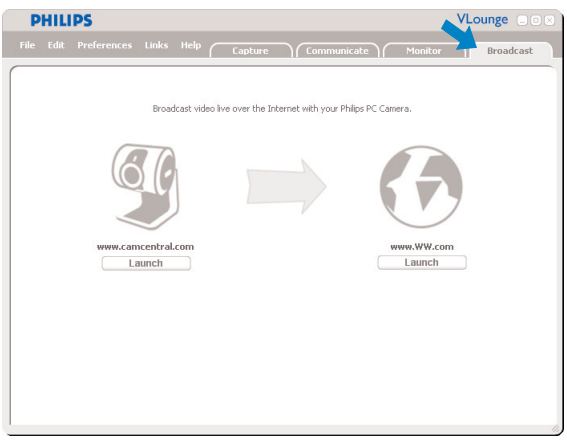

- Klicka på fliken '**Broadcast**' för att öppna menyn Broadcast'.
- Markera önskad sajt genom att klicka på motsvarande '**Launch**'-knapp.
- Följ anvisningarna på skärmen för hur du sänder videoklipp live över den valda sajten.

# Tekniska data

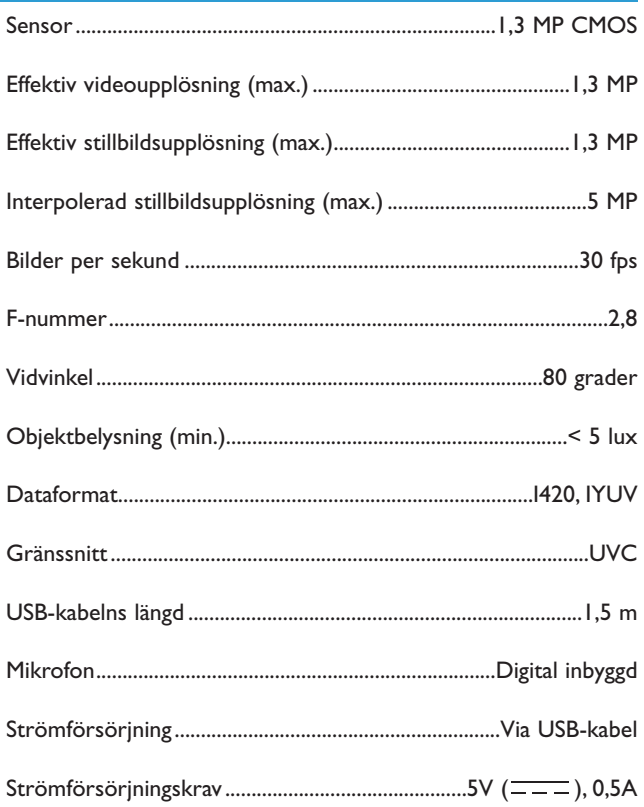

# sv **Chapter School** Viktig information

# **Ansvarsfriskrivning**

Philips lämnar inga garantier av något slag rörande detta material, inklusive, men inte begränsat till, underförstådda garantier rörande säljbarhet eller lämplighet för ett visst ändamål. Philips påtar sig inget ansvar för eventuella fel som kan förekomma i detta dokument. Philips åtar sig inte att uppdatera informationen i detta dokument eller att hålla den aktuell.

# **Överensstämmelse med FCC**

Denna enhet uppfyller avsnitt 15 av FCC-reglerna. Användning av apparaten sker på nedanstående villkor:

- **1** Enheten får inte orsaka skadlig störning och
- **2** enheten måste kunna hantera all inkommande störning, inklusive störningar som kan orsaka oönskad funktion.

# *Obs!*

*Utrustningen är godkänd enligt bestämmelserna för digital utrustning klass B, enligt del 15 av FCC-bestämmelserna. Bestämmelserna är till för att förhindra skadlig interferens med exempelvis radio- och TVmottagning. Utrustningen alstrar, använder och kan utstråla radiovågor som, om utrustningen inte installeras enligt dessa anvisningar, kan interferera med radiokommunikation. Det finns dock ingen garanti för att man slipper interferensen. Om utrustningen orsakar störande interferens (vilket man upptäcker genom att slå på och av utrustningen), uppmanar vi användaren att försöka åtgärda detta på ett av följande sätt:*

- *Flytta eller rikta om mottagningsantennen.*
- *Öka avståndet mellan utrustningen och mottagaren.*
- *Anslut utrustningen till ett annat uttag än det som mottagaren är ansluten till.*
- *Fråga din radio-/TV-handlare om råd.*

Icke godkänd modifiering av denna utrustning kan medföra att innehavaren fråntas rätten att använda utrustningen.

# Viktig information SV SV SV

# **Miljöinformation**

## *Kassering av din gamla produkt*

Produkten är utvecklad och tillverkad av högkvalitativa material och komponenter som kan både återvinnas och återanvändas.

När den här symbolen med en överkryssad papperskorg visas på produkten innebär det att produkten omfattas av det europeiska direktivet 2002/96/EG

Ta reda på var du kan hitta närmaste återvinningsstation för elektriska och elektroniska produkter.

Följ de lokala reglerna och släng inte dina gamla produkter i det vanliga hushållsavfallet. Genom att kassera dina gamla produkter på rätt sätt kan du bidra till att minska eventuella negativa effekter på miljö och hälsa.

# *VARNING*

Plastpåsar kan vara farliga. Förvara dem utom räckhåll för barn för att undvika kvävningsrisk.

# **Systemkrav**

- **Microsoft® Windows® XP eller Vista:**
- Pentium<sup>®</sup> III, 800 MHz eller motsvarande.
- 512 MB RAM och 100 MB ledigt hårddiskutrymme.
- En ledig USB-port och CD-ROM- eller DVD-enhet.

# **Garantifriskrivning**

Programvaran på den medföljande CD-ROM-skivan säljs i befintligt skick och utan uttalade eller underförstådda garantier. Eftersom detta program kan installeras i olika program- och maskinvarumiljöer lämnas inga garantier för lämplighet för ett visst ändamål.

# **Ansvarsbegränsning**

Säljaren är inte ansvarig för indirekt eller speciell skada eller följdskada (inklusive skada till följd av förlorad verksamhet, intäktsförlust eller liknande), oavsett om sådan uppkommit inomeller utomobligatoriskt (inklusive försumlighet), pga. produktansvar eller annat, även om säljaren eller dennes representanter informerats om risken för sådana skador, och även om en åtgärd som rekommenderas häri befinns inte ha haft avsedd verkan.

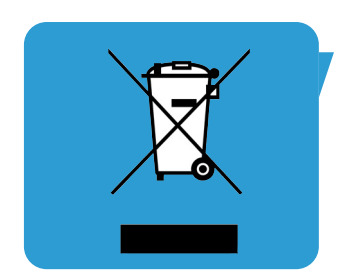

Vart vänder jag mig för information och support? Besök vår sajt: www.philips.com för färsk produktinformation.

Specifikationerna kan ändras utan varsel. Varumärkena ägs av Koninklijke Philips Electronics N.V. eller respektive ägare. 2005 © Koninklijke Philips Electronics N.V.Alla rättigheter förbehålles.

www.philips.com

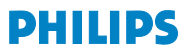